## <span id="page-0-0"></span>TEMPLE UNIVERSITY ERA BROWSER SETUP RECOMMENDATIONS

REV: 8/31/2020

# **CONTENTS**

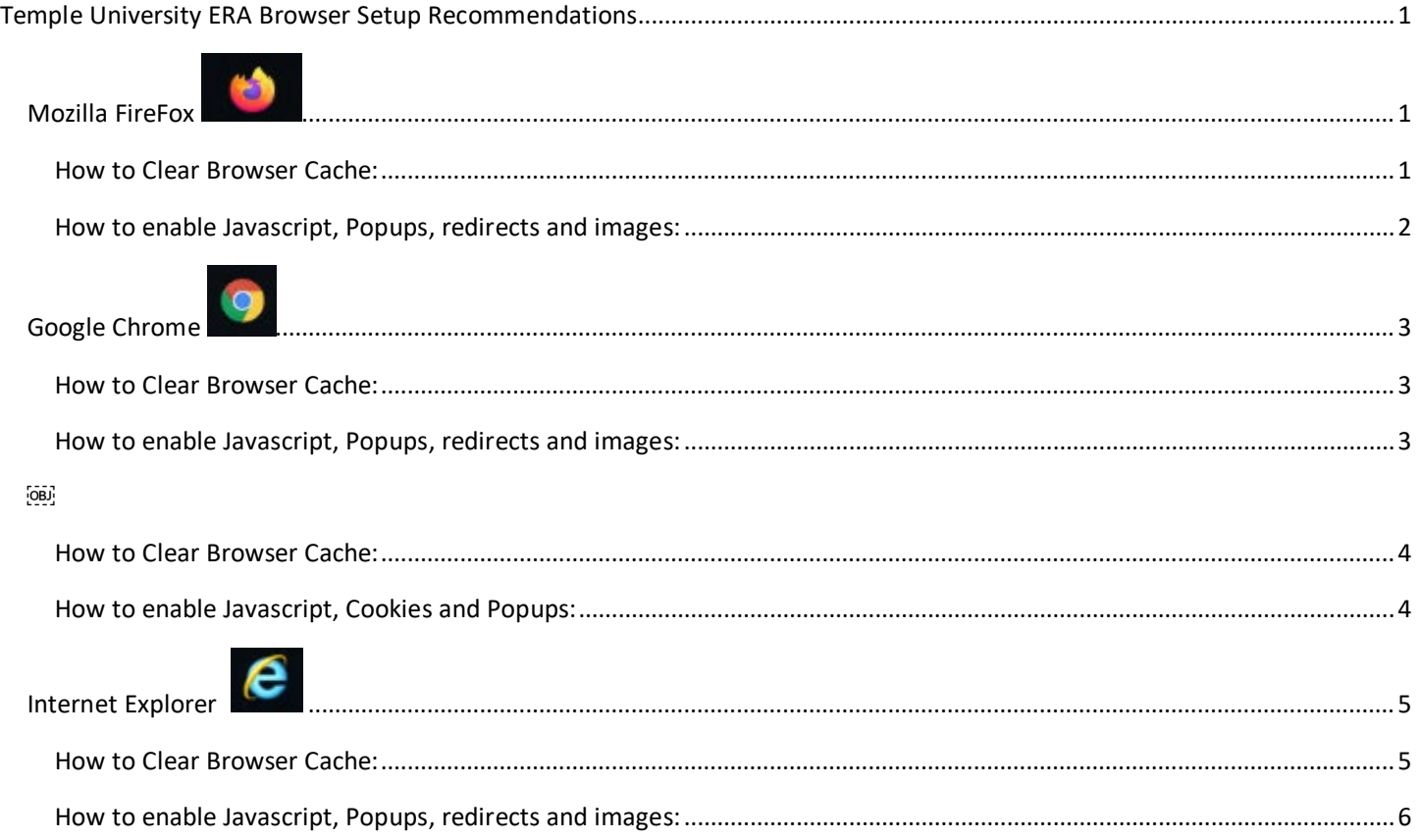

The following browsers have been tested by InfoEd Global, Inc. **Recommended Browsers** are Mozilla Firefox and Google Chrome. **Javascript** is required. Note: User experience is greatly influenced by the browser in use.

Mozilla Firefox, Google Chrome, and Apple Safari browsers work on both Macs and PCs at this time. **Safari** is only supported on MAC Operating Systems. Microsoft EDGE is NOT supported.

<span id="page-0-1"></span>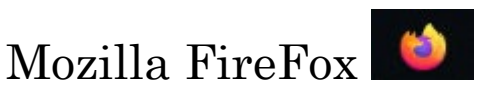

## <span id="page-0-2"></span>HOW TO CLEAR BROWSER CACHE:

- 1. Open up the FireFox Browser.
- 2. Click on the 3 lines in the top far right hand corner of the browser.
- 3. Click on "Options".
- 4. Click on the "Privacy & Security" menu.
- 5. In the "History" section; Click on "Clear History…"
- 6. Then "Set the Time range to clear" to "Everything" and make sure that only Cache and Offline Website Data are checked (unless you want to remove everything, then check all boxes). Then click "OK" to clear the data selected.

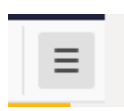

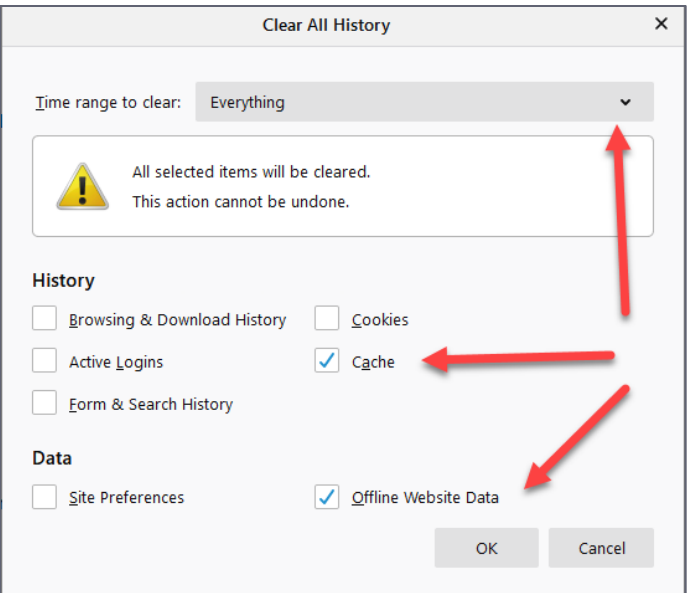

7. Close entirely out of FireFox browser by clicking on the "x" of the browser window In the top right corner.

## <span id="page-1-0"></span>HOW TO ENABLE JAVASCRIPT, POPUPS, REDIRECTS AND IMAGES:

1. In the Permissions menu, Check the box to "Block Pop-up Windows" and click the "Exceptions…" box to allow pop-ups for sites you trust. Required for ERA, that would be "temple.edu" (without quotes). Then click "Allow" and "Save Changes".

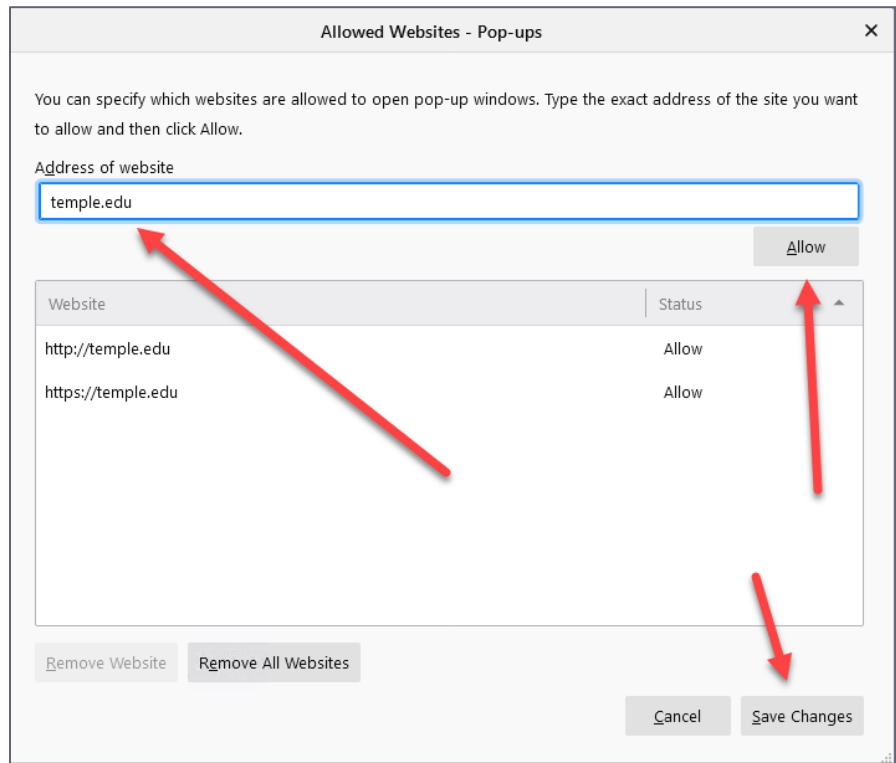

- 2. **Note**: Mozilla Firefox globally allows all subdomains of the exception entered. If you enter temple.edu, this would allow pop-ups for www.temple.edu, era.temple.edu, and other sites that end with temple.edu.
- 3. In the top menu for "Browser Privacy" make sure that "Standard" is selected.
- 4. Close entirely out of FireFox browser by clicking on the "x" of the browser window In the top right corner.

<span id="page-2-0"></span>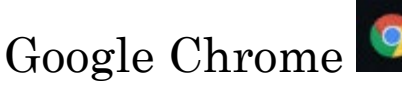

## <span id="page-2-1"></span>HOW TO CLEAR BROWSER CACHE:

1. Open up Chrome

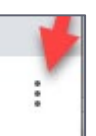

- 2. Click on the three dots in the top far right hand corner.
- 3. Click on "Settings"
- 4. Click on "Privacy and Security". Then click on "Clear Browsing Data."
- 5. Select what you'd like to clear (Typically just **Cached images and files**) in the pop up window. Select "Time Range" dropdown to "All Time". **Make sure to check "Cached images and files**." The pop up window may also provide an option to select the time range, you want to clear **"Cached Images and files"** from "**ALL Time"**. Then click on "Clear Browsing Data."

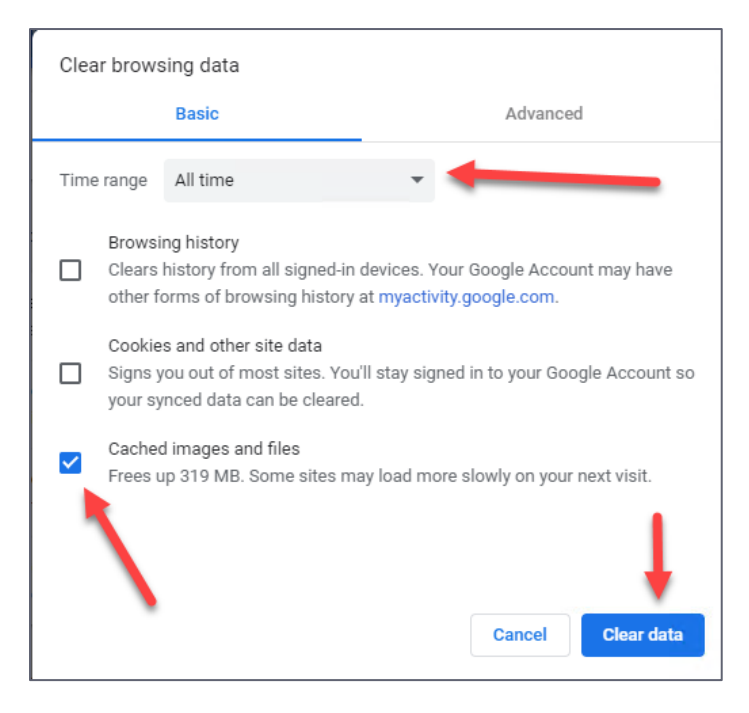

6. Close entirely out of Chrome browser by clicking on the "x" of the browser window In the top right corner.

### <span id="page-2-2"></span>HOW TO ENABLE JAVASCRIPT, POPUPS, REDIRECTS AND IMAGES:

1. Open the Chrome Browser.

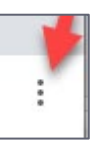

- 2. Click on the three dots in the top far right hand corner.
- 3. Click on "Settings"
- 4. Click on "Privacy and Security". Click on " Site Settings."
- 5. Scroll down to the bottom section called "Content", select Javascript and push to **Allowed,** then click on the back arrow.
- 6. Click on Images and push to "Show All", then click on the back arrow.
- 7. Click on "Pop-ups and redirects" and click the "Add" button. Enter the website "[\*.]temple.edu" without the quotes to the "Allow" list, then click on the back arrow.

8. Close the Browser Settings Tab of Chrome when finished, by clicking on the "x".

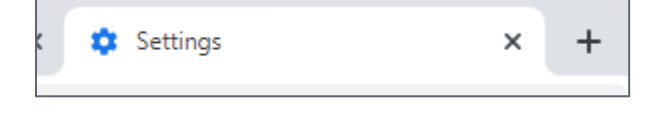

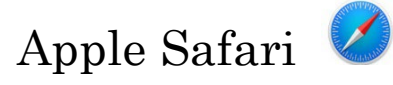

### <span id="page-3-0"></span>HOW TO CLEAR BROWSER CACHE:

- 1. Open up the Safari browser.
- 2. Click on the "Safari" drop-down menu and click on "Preferences".
- 3. Click the "Advanced" tab. Select the "Show Develop menu in menu bar" checkbox and close the Preferences window by clicking on the red circle/X.
- 4. Select the "Develop" drop-down menu. Click "Empty Cache". Note: You may want to also clear your browser history.

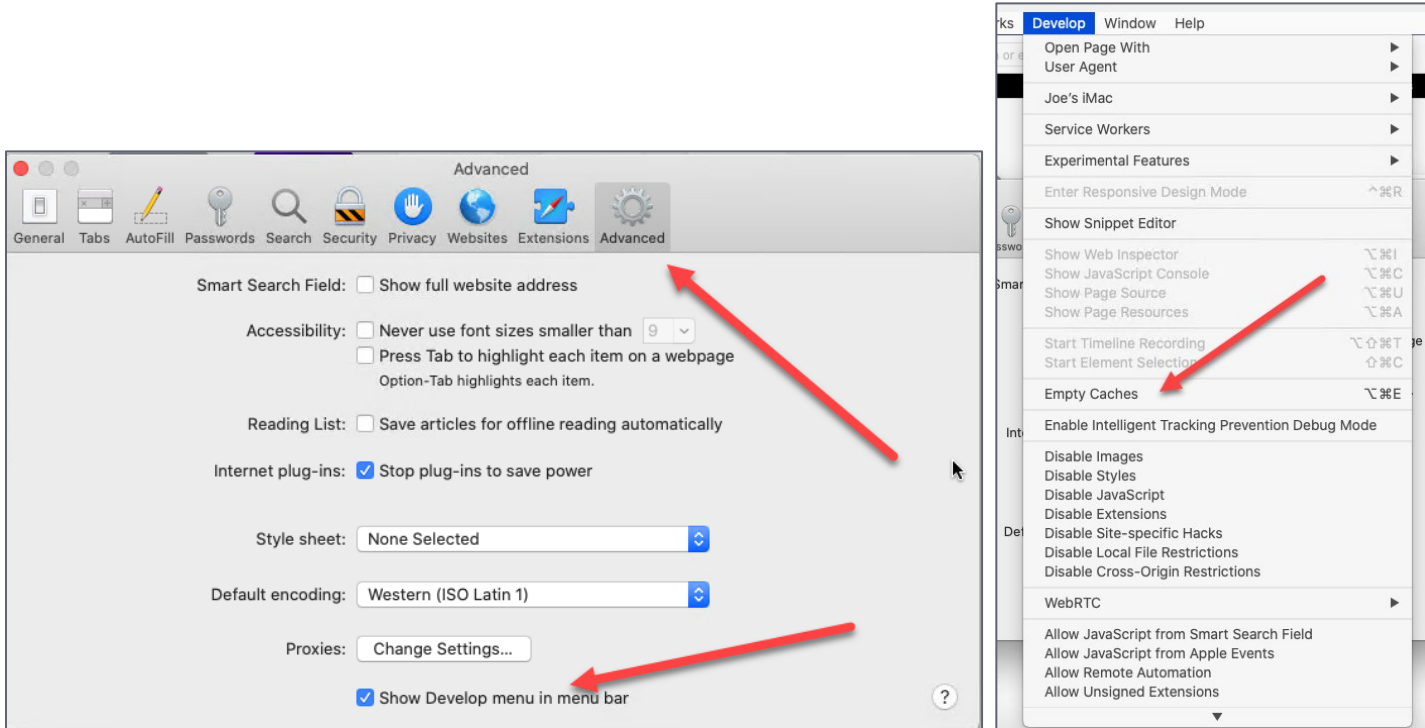

### <span id="page-3-1"></span>HOW TO ENABLE JAVASCRIPT, COOKIES AND POPUPS:

- 1. Open up the Safari browser.
- 2. Click on the "Safari" drop-down menu and click on "Preferences".
	- a. Click on "Security".
		- i. Make sure that "Web Content: Enable Javascript" is checked.
	- b. Then click on "Privacy"
		- i. Make Sure "Cookies and website data: Block all cookies" is NOT checked.

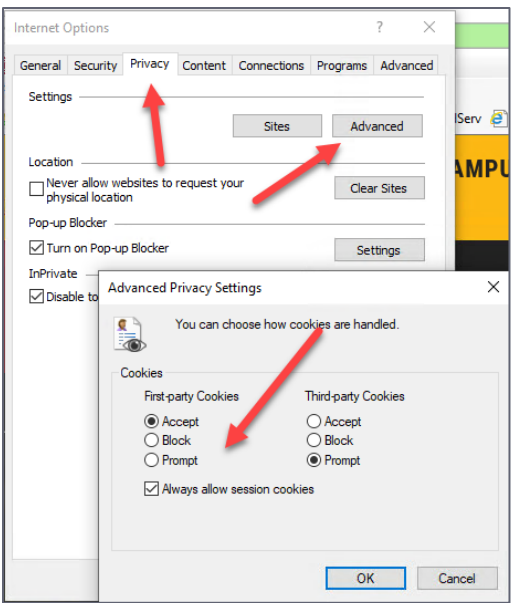

- c. Click on "Websites" and then click on "Pop-up Windows"
	- i. Select "Allow" for currently open website = era.temple.edu

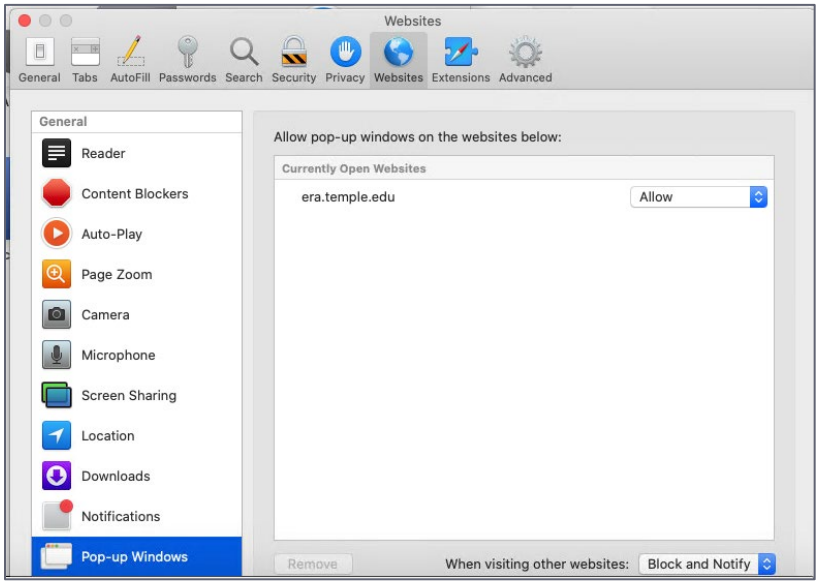

# <span id="page-4-1"></span><span id="page-4-0"></span>Internet Explorer HOW TO CLEAR BROWSER CACHE:

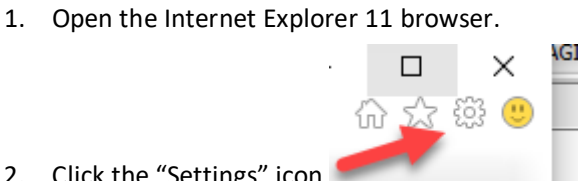

2. Click the "Settings" icon (top right corner) and click "Safety".

- 3. Click "Delete Browsing History".
- 4. Check the "Temporary Internet files and website files" option and **uncheck** the remaining boxes.
- 5. Click Delete.
- 6. A confirmation message may or may not appear.

7. Restart Internet Explorer 11.

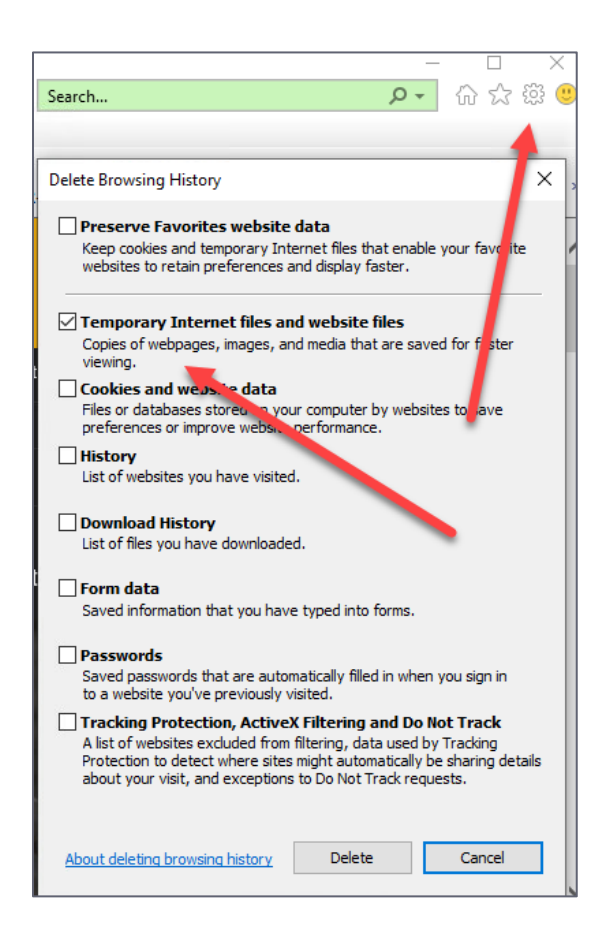

## <span id="page-5-0"></span>HOW TO ENABLE JAVASCRIPT, POPUPS, REDIRECTS AND IMAGES:

1. Open the Internet Explorer 11 browser.

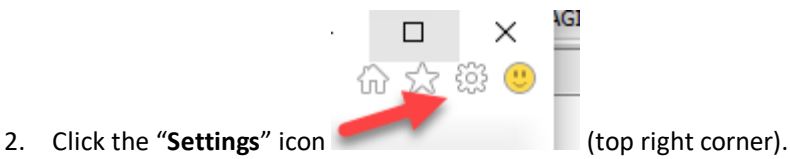

- 3. Click on "**General**" tab. Click on "**Settings**" button in the "**Browsing History**" section.
- 4. Click the radio button to "**Check For Newer Version of stored Pages**:" = "Every time I visit the webpage".

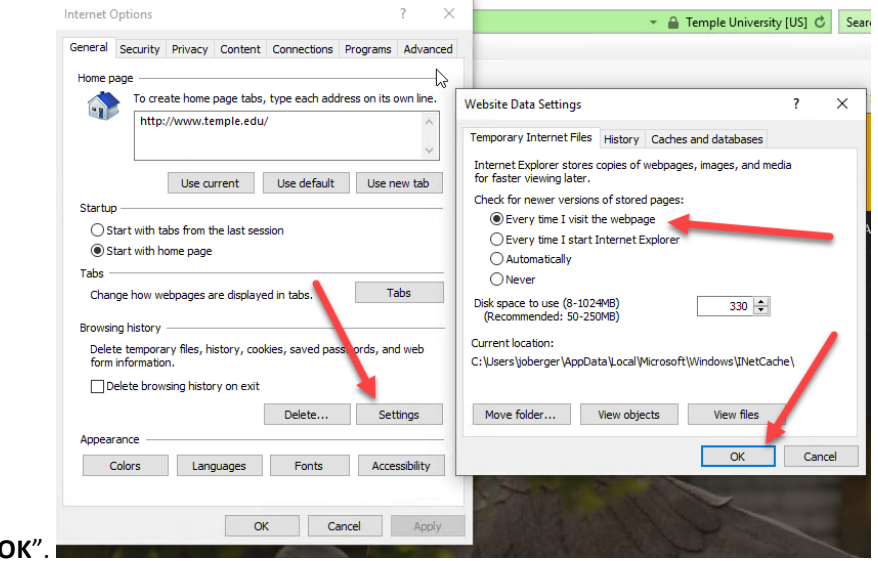

Then click on "

- 5. Click on the **Security** tab and then click on Trusted Sites.
- 6. Then "**Add this website to the Zone**:" [= https://www.temple.edu](https://www.temple.edu/) and click the **Add** button.
- 7. Check the box for "Require server verification (https:) for all sites in this zone and click the "**Close**" button.

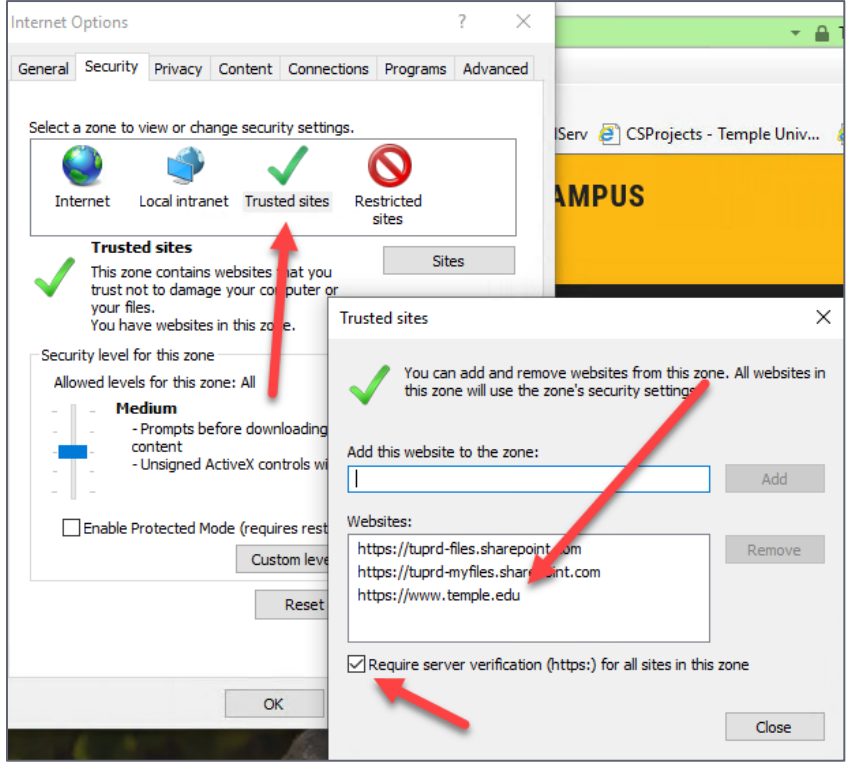

- 8. On the **Security** tab section, also click on "**Custom Level**…" button.
- 9. In the window "**Security Settings Trusted Sites Zone**" make sure the following radio buttons are selected:
	- a. "Active Scripting" = Enabled.
	- b. "Allow Status bar updates via Script" = Enabled.
	- c. "Allow websites to prompt for information using scripted windows" = Enabled
- 10. Then click "**OK**".

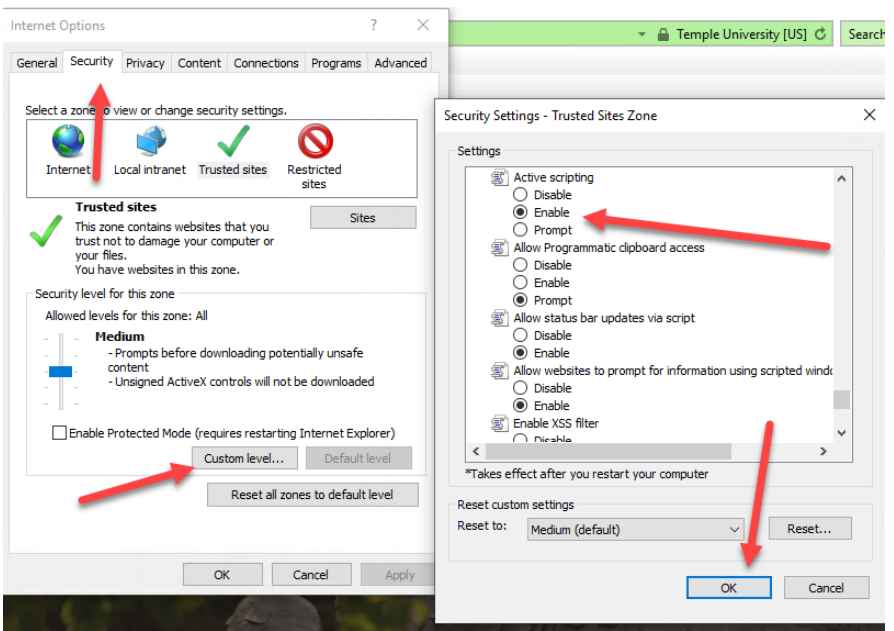

- 11. Click on the "**Privacy**" tab.
- 12. In the "**Pop-up Blocker**" section, check the box for "Turn on Pop-up Blocker".
- 13. Then click on the "**Settings**" button.
- 14. In the "**Pop-up Blocker Settings**" window, add the "Address of Website to Allow:" = \*.temple.edu and click the "**Add**" Button.
- 15. Check the box for "Show Notification bar when a pop-up is blocked."
- 16. Set "**Blocking Level**:" = "Medium: Block most automatic pop-ups".

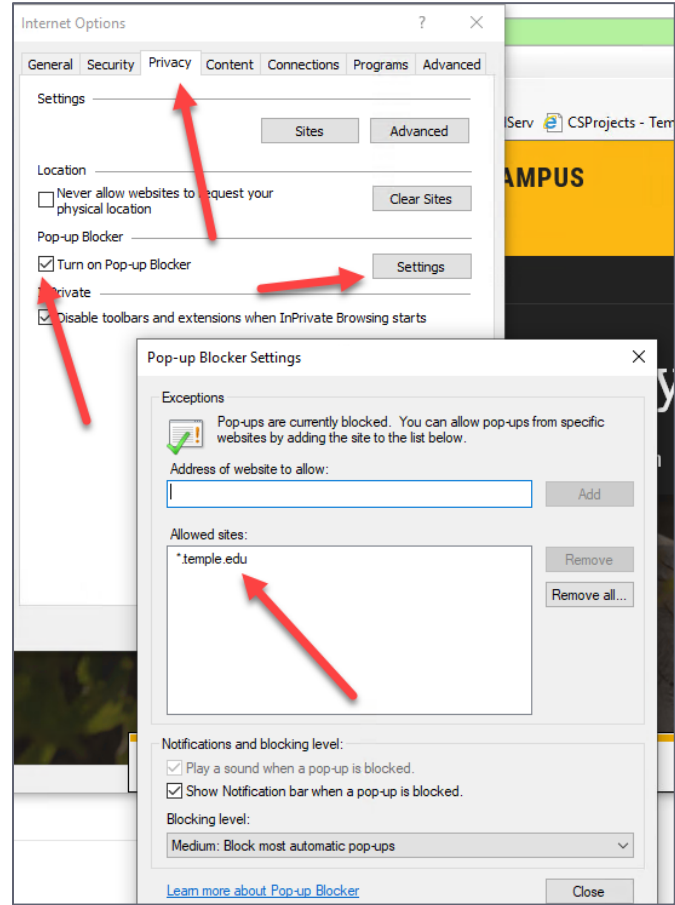